## **Accessing full text within PubMed from the Medical Center Library Website**

1. Go to<http://libraries.uky.edu/MCL>

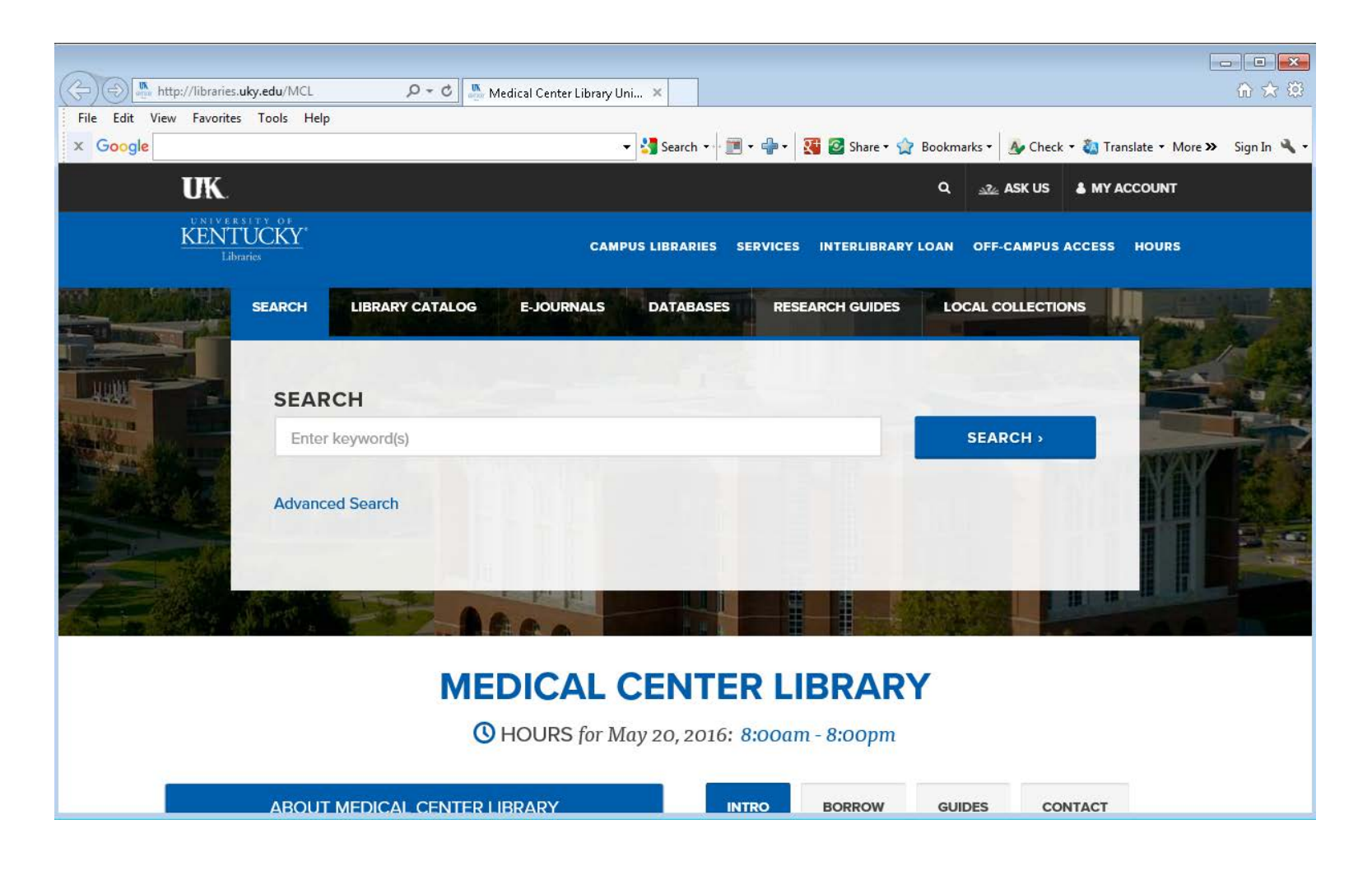

2. Select the "Databases" tab located above the Search box. Under "Selected Databases for Medical Center Library", click on the pulldown menu and choose "PubMed (University of Kentucky)" as the database choice.

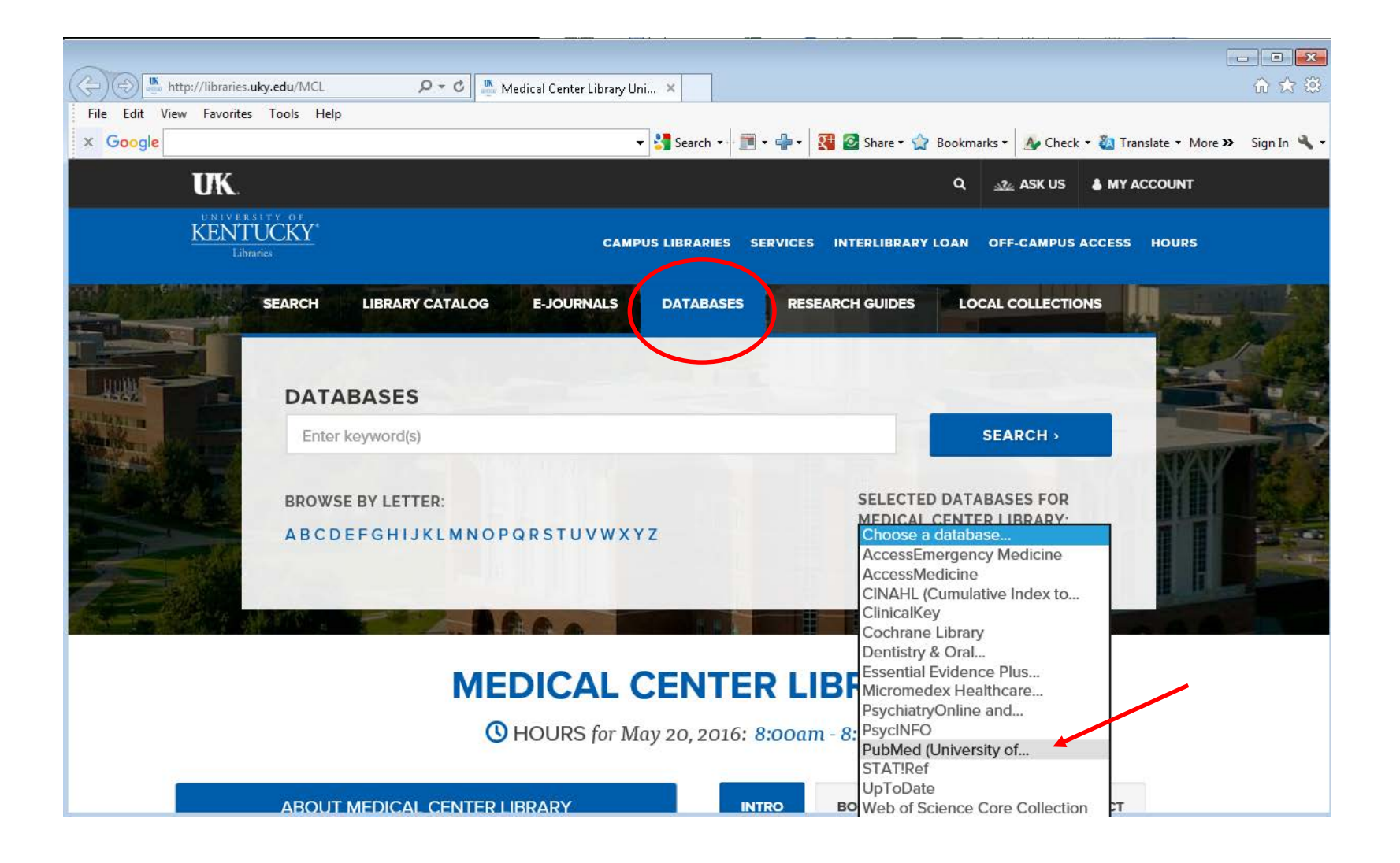

**NOTE:** Alternatively, you may choose the PubMed (University of Kentucky) link from the Medical Center Library Website by scrolling down the web page until you get to the Selected Databases box on the left side.

Simply go to<http://libraries.uky.edu/MCL> , scroll down the web page, and choose the PubMed (University of Kentucky) link from the Databases box pictured below:

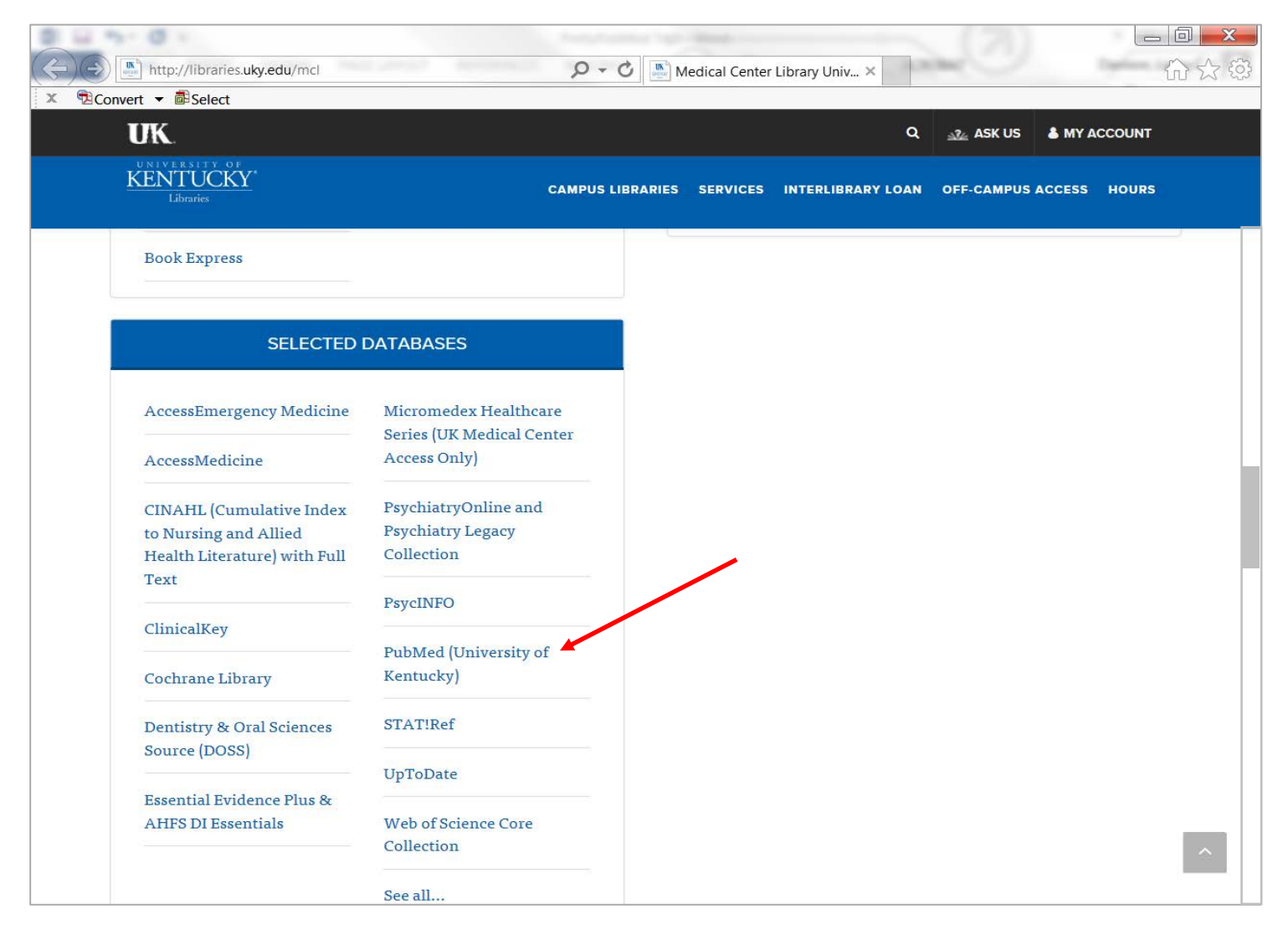

3. When you arrive at the PubMed search interface, note the special URL: **<http://www-ncbi-nlm-nih-gov.ezproxy.uky.edu/pubmed?otool=ukymclib&dr=abstract>**

This URL is specific to the UK version of PubMed and can be saved as a bookmark or favorite within your browser for direct access to the database in the future without the need of performing Steps 1 and 2 above.

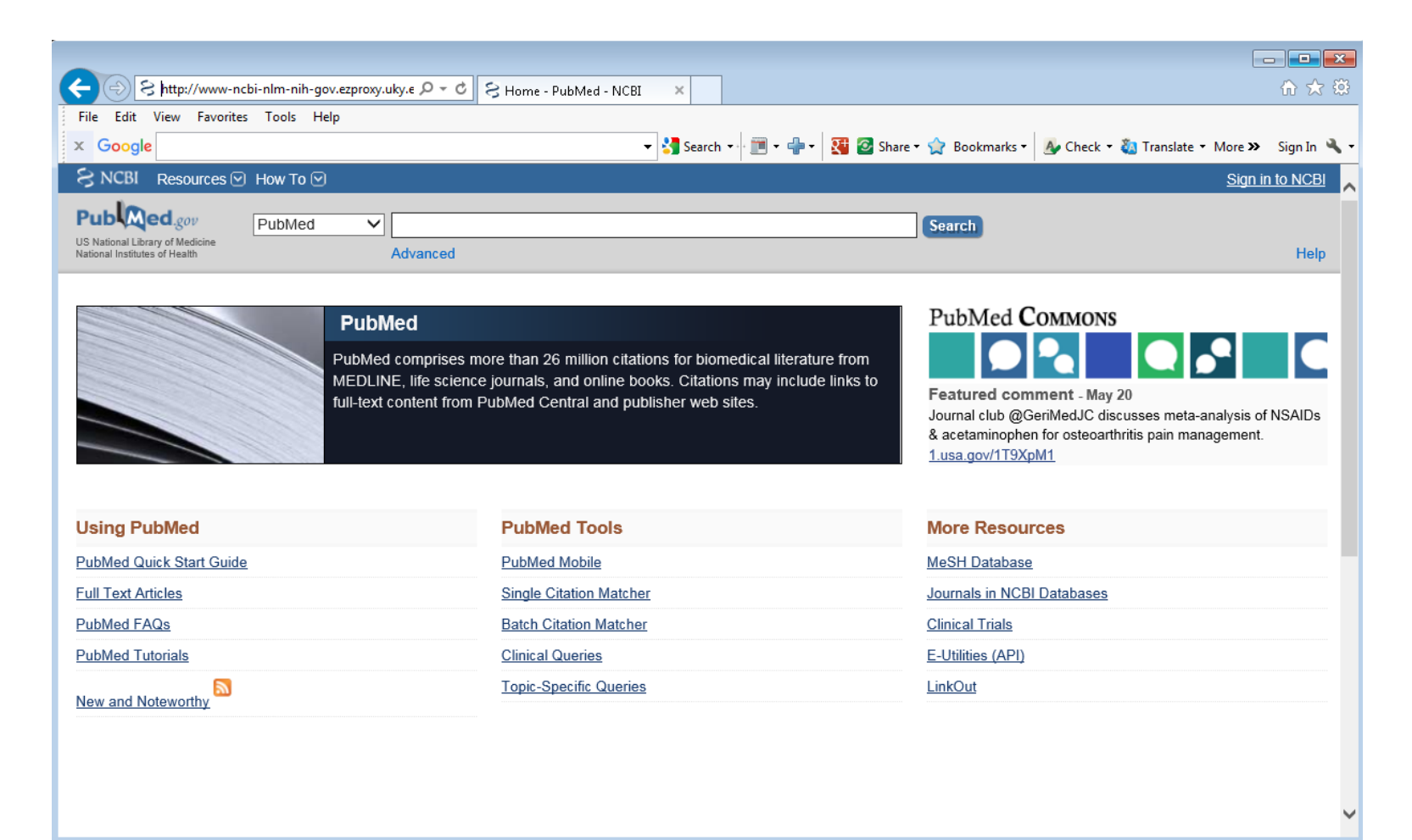

4. Run a PubMed search as normal. After selecting the citation of interest, full text links will appear. In the example below, one pertains to the publisher  $\frac{\text{ELSEVIER}}{\text{EURE}}$  (Elsevier), while another pertains to the  $($ View Now  $\frac{a}{b}$   $\frac{b}{c}$  (View Now UK link). If presented with the journal publisher link (in this example Elsevier), you may click on it and gain access to the full text provided UK Libraries has a current subscription. If you are successful in accessing the article, no other action is needed. If the PubMed publisher link does not work, go to step 5.

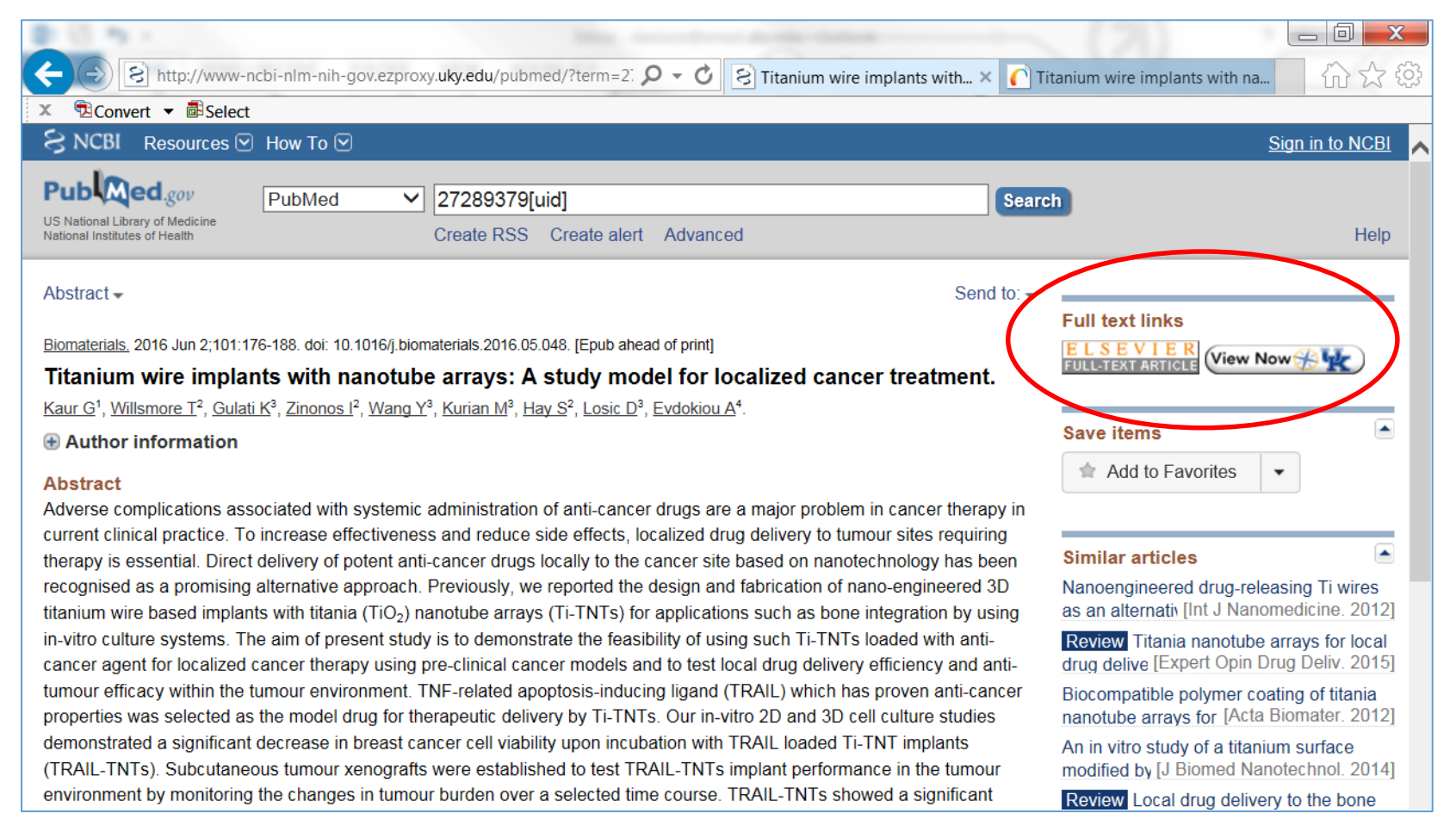

5. If Step 4 is unsuccessful, or in the case where there is no PubMed publisher link, then select the View Now  $\circledast$  (View Now UK link) which directs you to InfoKat Discovery. This may provide additional access options for full text. If multiple access links are available, be sure to select a publisher statement whose dates of coverage include the date of your citation. In the example below, both publisher statements list dates of coverage that include the year you need (2016). "Elsevier ClinicalKey Journals" is Available from 2007, and "Elsevier SD Elsevier" is Available from 1980. Either publisher statement link will work in this example.

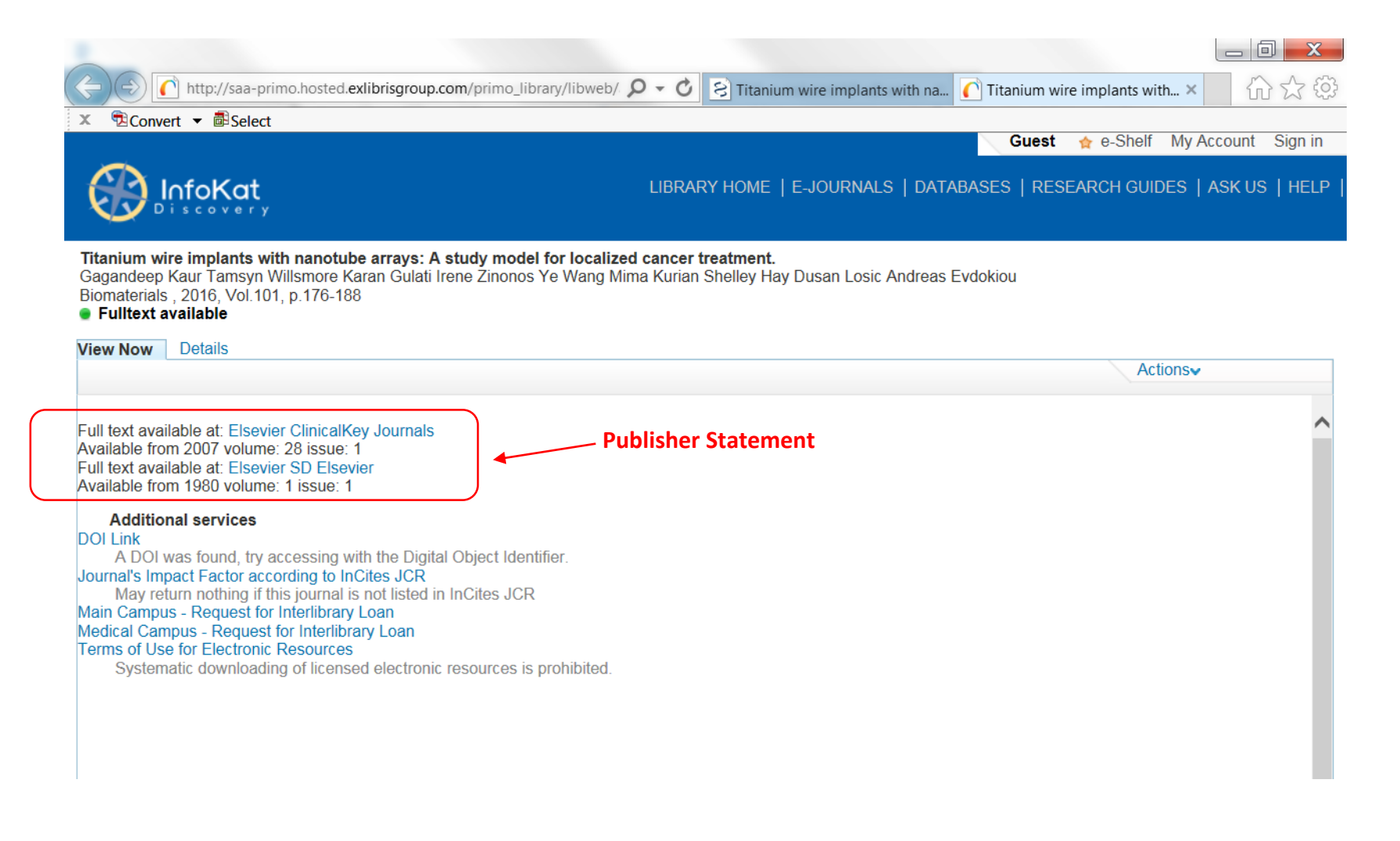

6. If the View Now  $\bigcirc$  (View Now UK link) reveals that no full text is available, it will provide you with the option to **(1)** "Check Library for physical copy of Journal" or **(2)** request the article via the Medical Center Library Interlibrary Loan service. In the example below, selecting "**Medical Campus-Request for Interlibrary Loan**" will direct you to the UK Medical Center Library ILLiad website.

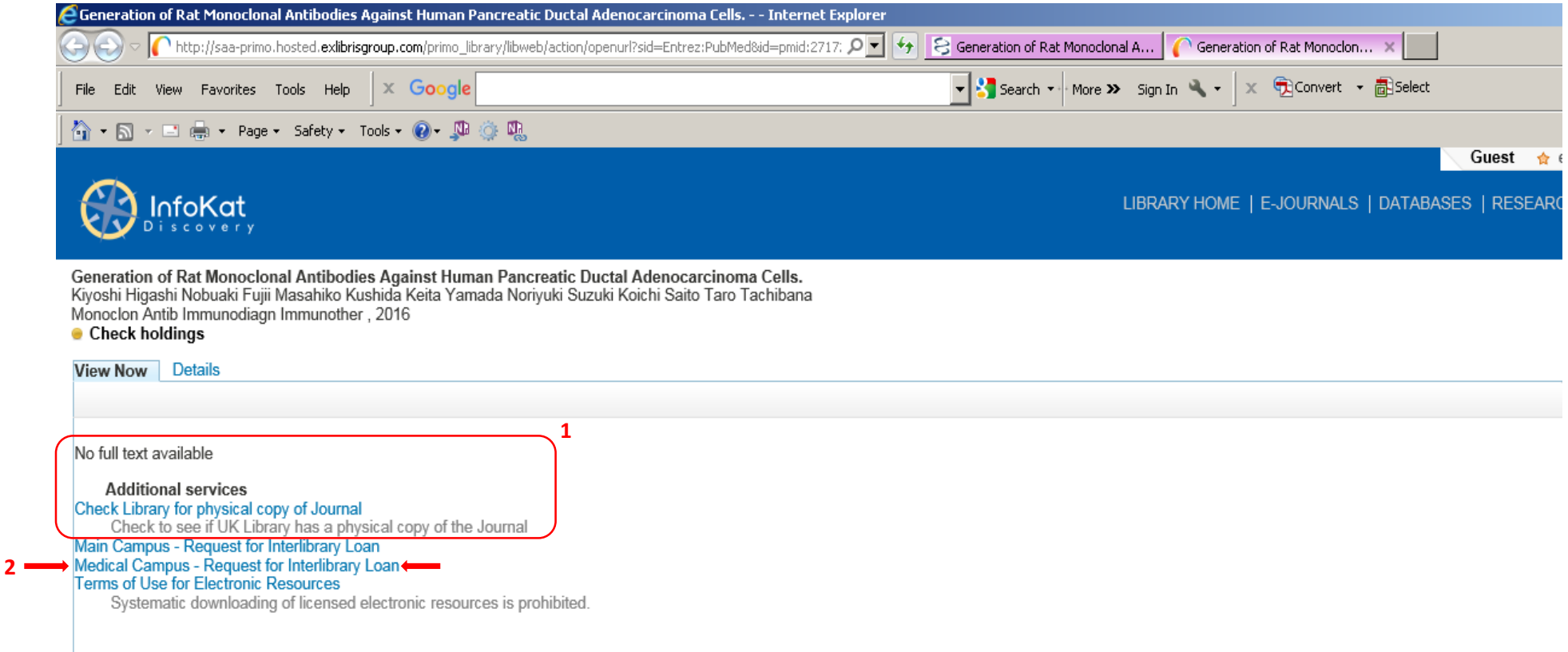